# **QM\_XC7A35T SDRAM DB**

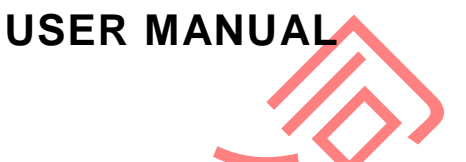

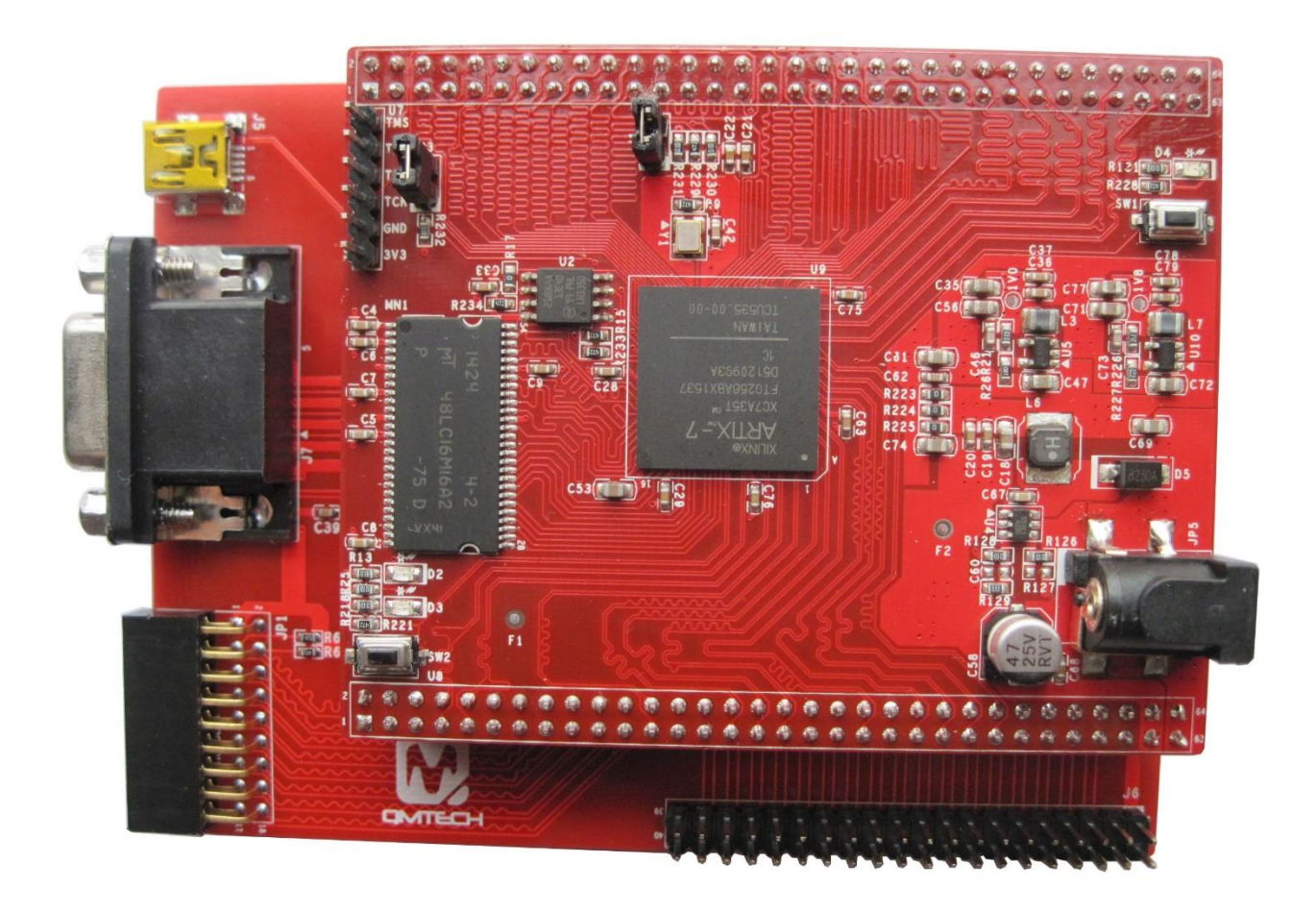

![](_page_0_Picture_3.jpeg)

The QMTech® XC7A35T SDRAM Development Kit uses Xilinx Artix®-7 devices to demonstrate the highest performance-per-watt fabric, transceiver line rates, DSP processing, and AMS integration in a costoptimized FPGA. Featuring the [MicroBlaze™ soft processor](https://www.xilinx.com/products/design-tools/microblaze.html) and 1,066Mb/s DDR3 support, the family is the best value for a variety of cost and power-sensitive applications including software-defined radio, machine vision cameras, and low-end wireless backhaul.

### **Table of Contents**

![](_page_1_Picture_81.jpeg)

![](_page_1_Picture_2.jpeg)

### <span id="page-2-0"></span>**1. QM\_XC7A35T\_SDRAM DB Introduction**

### <span id="page-2-1"></span>**1.1 Kit Overview**

QM\_XC7A35T\_SDRAM Daughter Board provides several user interfaces to meet different customer needs. Below section lists the detailed info of these user interfaces:

- ▶ USB to UART Serial Port, by using Silicon Labs' CP2102-GMR chip.
- ▶ 24bit(RGB888) VGA display interface, by using Analog Device's ADV7123-KSTZ140 chip;
- ▶ High speed USB 2.0 peripheral controller, by using Cypress' CY7C68013A-56LTXC chip;
- Reserved CMOS/CCD camera interface, by using 18pin female header;
- Extended 40 pin male header to provide 34 user IOs, which could be used to connect customized modules, e.g. ADC/DAC module, Ethernet module, Audio module;

### <span id="page-2-2"></span>**1.2 Daughter Board Top View**

Below figure shows the daughter board of QM\_XC7A35T\_SDRAM development kit. The daughter board's dimension is 81.28mm x 108.71mm. All the functional chips' power supply is injected from the 64P female connector, detailed connection refer to the hardware schematic. CY7C68013, USB

![](_page_2_Figure_10.jpeg)

**Figure 1-1. Top View of QM\_XC7A35T\_SDRAM Daughter Board**

![](_page_2_Picture_12.jpeg)

### <span id="page-3-0"></span>**2. Experiment (1): USB to Serial Port**

The CP2102-GMR is a USB 2.0 to serial port bridge chip designed by Silicon Labs. The CP2102-GMR includes a USB 2.0 full-speed function controller, USB transceiver, oscillator, UART and eliminates the need for other external USB components are required for development. Below figure shows the hardware design of CP2102-GMR on the QM\_XC7A35T\_SDRAM daughter board.

![](_page_3_Figure_2.jpeg)

**Figure 2-1. CP2102 Hardware Design**

Before start to test the CP2102-GMR's USB to UART serial communication function, make sure all the hardware connections of the development kit are correctly connected. Xilinx USB platform cable's VREF, GND, TDI, TMS, TCK, TDO pins shall be connected to QM\_XC7A35T\_SDRAM core board's JTAG interface. Then power on the development kit with 5V DC power source. Xilinx USB platform cable's indicator LED's color will turn from brown into green. At the same time, the Mini-USB cable shall also be plugged in the board, below figure shows an example hardware setup:

![](_page_3_Picture_5.jpeg)

![](_page_3_Picture_6.jpeg)

All the test examples are developed in the Xilinx Vivado 2016.4 environment. Open the CP2102 test project located in this release folder: /Software/Test06\_project\_usb\_uart. Below figure shows the example project of **uart\_top**:

![](_page_4_Picture_56.jpeg)

### **Figure 2-2. CP2102 UART Communication Test Example**

In this example project, the default communication parameters are: 9600bps, 8 data bit, No Parity Check, 1 stop bit. If users want to test other communication parameters, change the source code accordingly.

![](_page_4_Picture_57.jpeg)

QMTECH

After the CP2102 communication test project correctly synthesized, implemented and generated bit file, users could use Xilinx program tool to program the generated bit file into FPGA. Below image shows the FPGA program status with program tool.

![](_page_5_Figure_1.jpeg)

# **Figure 2-3. Program the FPGA**

The CP2102 example test project's main functionality is performing an UART loopback communication. The FPGA program will send the received UART data back to the PC. Below figure shows user employees some PC based UART test tool to send data to FPGA: *[http://www.cmsoft.cn](http://www.cmsoft.cn/) QQ:10865600*. After a short while the PC UART test tool will receive the same data stream from FPGA, which means the CP2102 loopback test program is running correctly.

![](_page_5_Picture_128.jpeg)

**Figure 2-4. UART Loopback Test**

![](_page_5_Picture_6.jpeg)

### <span id="page-6-0"></span>**3. Experiment (2): VGA Display**

The ADV7123 is a triple high speed, digital-to-analog converter on a single monolithic chip. It consists of three high speed, 10-bit, video DACs with complementary outputs, a standard TTL input interface, and a high impedance, analog output current source. The QM\_XC7A35T\_SDRAM daughter board provides 24bit(RGB888) VGA display function by using ADV7123-KSTZ140. Below figure shows the hardware design of the ADV7123 chip, the lowest two bits of each color channel are directly connected to GND:

![](_page_6_Figure_2.jpeg)

#### **Figure 3-1. ADV7123 Hardware Design**

Before start to test the VGA display function, make sure all the hardware connections of the development kit are correctly connected. Xilinx USB platform cable's VREF, GND, TDI, TMS, TCK, TDO pins shall be connected to QM\_XC7A35T\_SDRAM core board's JTAG interface. Then power on the development kit with 5V DC power source. Xilinx USB platform cable's indicator LED's color will turn from brown into green. At the same time, the VGA cable shall also be plugged in the board, below figure shows an example hardware setup:

![](_page_6_Picture_5.jpeg)

QMTECH

5V DC Source

All the test examples are developed in the Xilinx Vivado 2016.4 environment. Open the VGA test project located in this release folder: /Software/Test07\_project\_vga\_adv7123. Below figure shows the example project of **VGA\_test**:

![](_page_7_Picture_1.jpeg)

### **Figure 3-2. VGA Display Function Test**

In this example project, the default VGA output resolution parameter is 1280x1024@60Hz. If users want to test other display parameters, change the source code accordingly.

![](_page_7_Picture_125.jpeg)

#### **Figure 3-3. VGA Display Parameters**

After the VGA display test project correctly synthesized, implemented and generated bit file, users could use Xilinx program tool to program the generated bit file into FPGA. Below image shows the FPGA program status with program tool.

![](_page_7_Picture_7.jpeg)

♦

![](_page_8_Picture_39.jpeg)

# **Figure 3-4. Program FPGA**

After the FPGA correctly loaded the VGA\_Test bit file, the VGA monitor will display the color bar output from development kit's VGA port. Below image shows the example color bar pattern.

![](_page_8_Picture_3.jpeg)

**Figure 3-5. VGA Display Test**

![](_page_8_Picture_5.jpeg)

### <span id="page-9-0"></span>**4. Experiment (3): CY7C68013A USB 2.0 Slave FIFO**

Cypress's EZ-USB® FX2LP™ CY7C68013A is a low-power version of the EZ-USB FX2™ (CY7C68013), which is a highly integrated, low-power USB 2.0 microcontroller. By integrating the USB 2.0 transceiver, serial interface engine (SIE), enhanced 8051 microcontroller, and a programmable peripheral interface in a single chip, Cypress has created a cost-effective solution that provides superior time-to-market advantages with low power to enable bus-powered applications. The QM\_XC7A35T\_SDRAM daughter board provides slave FIFO interface by using CY7C68013A. Below figure shows the hardware design of the CY7C68013A chip:

![](_page_9_Figure_2.jpeg)

#### **Figure 4-1. CY7C68013A-56LTXC Hardware Design**

Before start to test the USB slave FIFO function, make sure all the hardware connections of the development kit are correctly connected. Xilinx USB platform cable's VREF, GND, TDI, TMS, TCK, TDO pins shall be connected to QM\_XC7A35T\_SDRAM core board's JTAG interface. Then power on the development kit with 5V DC power source. Xilinx USB platform cable's indicator LED's color will turn from brown into green. At the same time, the Mini-USB cable shall also be plugged in the board, below figure shows an example hardware setup:

![](_page_9_Picture_5.jpeg)

![](_page_10_Picture_0.jpeg)

## **Figure 4-2. Hardware Connections**

Users also need to install the PC based USB driver and test software provided by Cypress. These driver and test suite could be retrieved by installing the **CySuiteUSB\_3\_4\_7\_B204.exe**. KeilC51V9.00 is also suggested to be installed to compile the CY7C68013A firmware. All of those software packages could be found in the Release folder: /Software/Test04-CY7C68013\_USB\_2.0\_HS.

![](_page_10_Picture_3.jpeg)

#### **Figure 4-3. USB 2.0 Test Software Package**

The windows device manager will inform users to install USB driver, after the Mini-USB cable connected to the PC's USB host connector. The CY7C68013A USB driver could be found in below folder: cy3684kit RC8-> Drivers->Win7->x86. The **cy3684kit\_RC8.iso** could be downloaded from Cypress official site.

![](_page_10_Picture_6.jpeg)

![](_page_11_Picture_71.jpeg)

#### **Figure 4-4. CY7C68013 USB Driver**

After the CY7C68013 USB driver is correctly installed, the device manager will display the enumerated USB device: "Cypress FX2LP No EEPROM Device".

![](_page_11_Picture_72.jpeg)

### **Figure 4-5. Cypress FX2LP No EEPROM Device**

Use Vivado 2016.4 to open the Slave FIFO test project located in Release folder: /Software/Test04- CY7C68013\_USB\_ 2.0\_HS/Test04-project\_CY7C68013. Below figure shows the example project of **USB\_FPGA**:

![](_page_11_Picture_6.jpeg)

![](_page_11_Picture_7.jpeg)

After the Slave FIFO test project correctly synthesized, implemented and generated bit file, users could use Xilinx program tool to program the generated bit file into FPGA. Below image shows the FPGA program status with program tool.

![](_page_12_Figure_1.jpeg)

#### $\blacktriangleright$ **Figure 4-6. FPGA Program**

Then, users need to download Slave FIFO firmware into CY7C68013A's internal RAM or external EEPROM. First step: Windows Start->Cypress->Cypress Suite USB 3.4.7->CyConsole:

![](_page_12_Picture_4.jpeg)

![](_page_12_Figure_5.jpeg)

![](_page_12_Picture_6.jpeg)

#### Click menu **Options**, select **EZ-USB Interface**:

![](_page_13_Picture_82.jpeg)

### **Figure 4-8. Choose EZ-USB Interface**

The EZ-USB Interface displays the Device information: Cypress FX2LP No EEPROM Device:

![](_page_13_Picture_4.jpeg)

![](_page_13_Picture_5.jpeg)

Click **Download** button and select **Slave.hex**. The Slave.hex is located in Release folder: \software\ Test04-CY7C68013\_USB\_FIRMWARE\USB\_SLAVE\_FIFO\USB\_FIRMWARE\slave\_sync。Notice: if users want to download firmware into external EEPROM, click **Lg EEPROM** and select **Slave.iic**.

![](_page_14_Picture_75.jpeg)

### **Figure 4-9. Program Slave.hex**

After the Slave FIFO firmware successfully downloaded, the EZ-USB Interface will display new enumerated device: **QinMou-X16**。And then users could send 512 bytes of hex value 0x55 into USB **Endpoint 2 OUT** by clicking **Bulk Trans** button:

![](_page_14_Picture_76.jpeg)

**Figure 4-10. New QinMou-X16 Device and Send Test Datas**

![](_page_14_Picture_6.jpeg)

Then, change the **Pipe** selection into **Endpoint 6 IN**. After click the **Bulk Trans** button, the log window will display all the received data from USB Endpoint 6 IN. From below image, users could see all the 512 bytes of hex value 0x55 are correctly read back from Slave FIFO.

![](_page_15_Picture_1.jpeg)

![](_page_15_Picture_2.jpeg)

### <span id="page-16-0"></span>**5. Reference**

- [1] ug380-Configuration.pdf
- [2] ug385-Package.pdf
- [3] ug394-Power Managment.pdf
- [4] M25P80.pdf
- [5] LPC-Link-II\_Rev\_C.pdf
- [6] Xc7a35t-sdram-v02.pdf

![](_page_16_Picture_7.jpeg)

# <span id="page-17-0"></span>**6. Revision**

![](_page_17_Picture_41.jpeg)

![](_page_17_Picture_2.jpeg)